Registration for parking will now be accessed from your MyUTampa account using the ARMS Parking application. Your username is your UT email address.

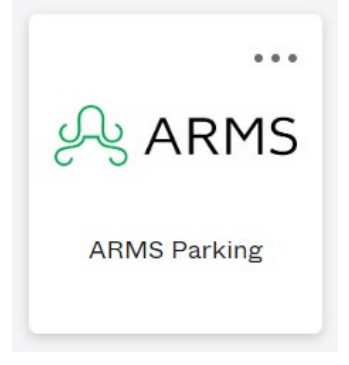

After logging in you will receive a popup at the bottom of your screen advising that a mailing address and vehicle are needed to request a permit.

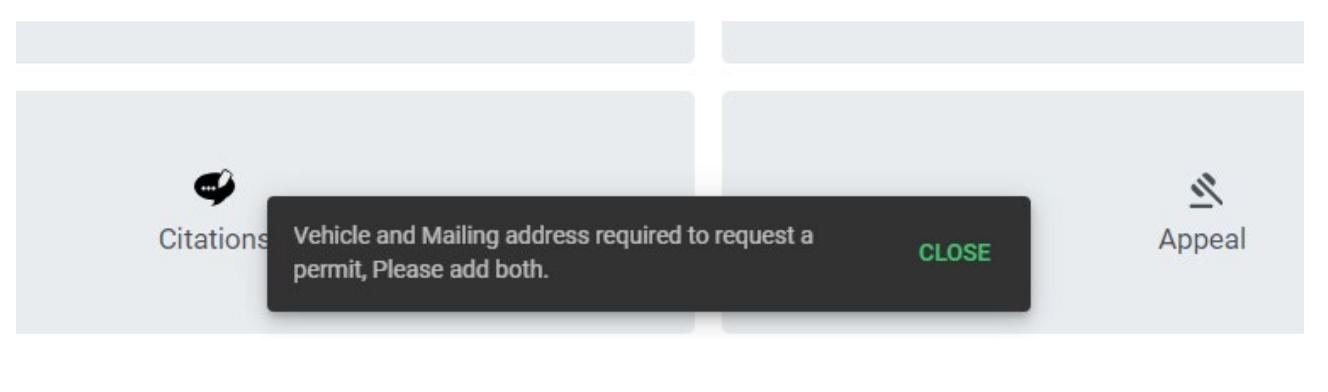

To add these, click on Profile

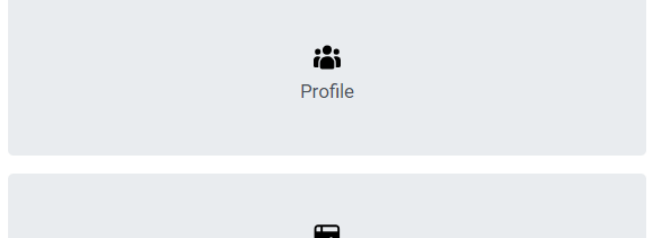

This will take you to where you can see all the information associated with your account. Locate the address section.

If there is no address listed, or the listed address is incorrect. Select the +ADD to add the mailing address. Make sure to select the box the says 'Is Mailing' to select it as the address for the decal to be sent to.

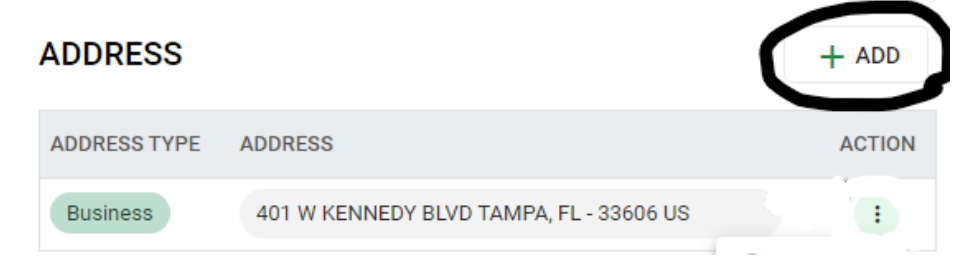

Or, if there is an address listed and it is correct, click on the ellipses (dots) next to that address. Select the Edit option.

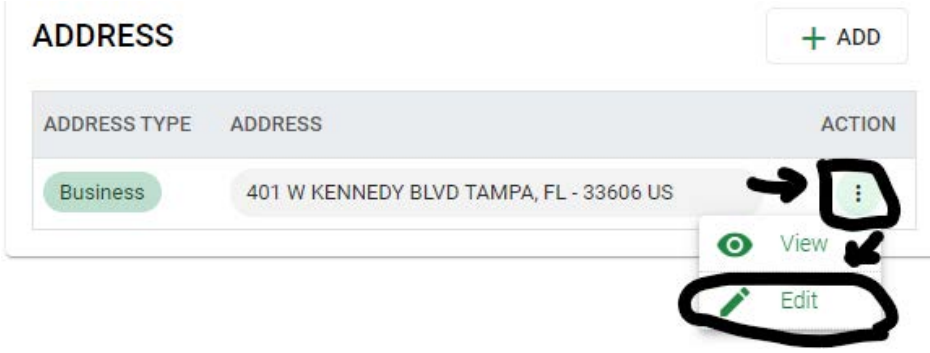

This will open the address form for you to edit. If anything needs updated, you can update it here as well. At the bottom of the address are two check boxes: Is Mailing and Is Primary. Click both check boxes, then update to save.

\*\***DO NOT mark the 'is foreign address' check box or your decal order will not go through\*\***

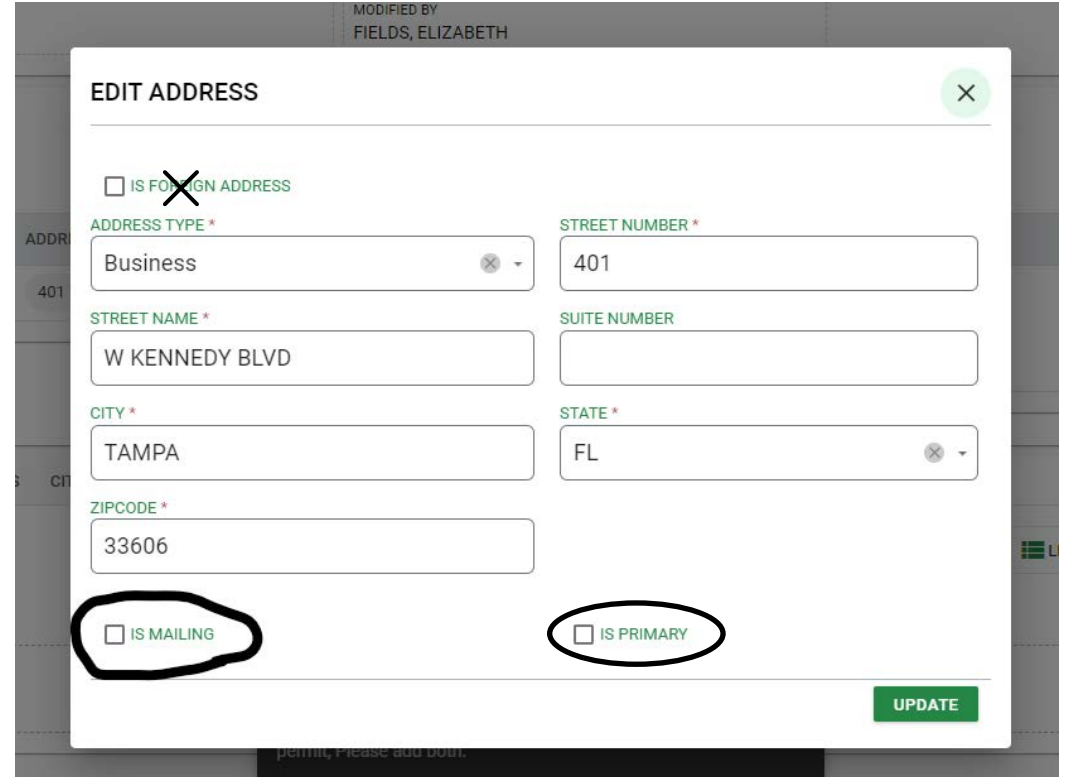

Next you will need to add your vehicle as this information will not be in there with the system being new. Go to the bottom of the page and you will see a window with 3 tabs. Select the vehicle tab. Once that window is open, select +NEW (add new).

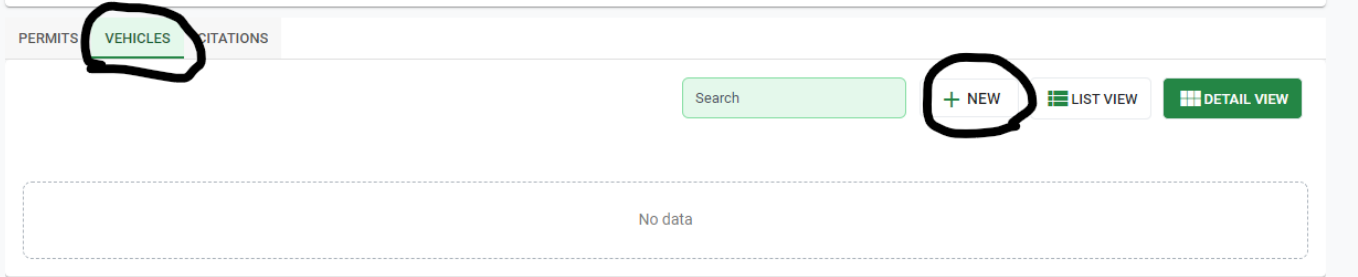

In the window that will open, select the +New & Link in the top right corner.

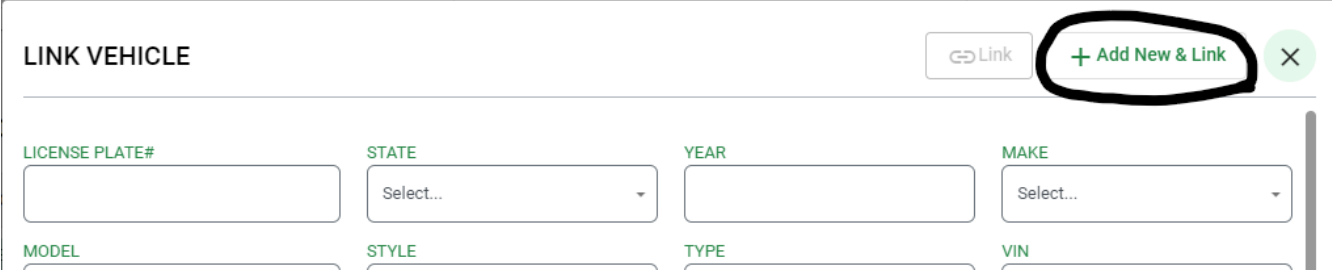

This will open a new window where you will input your vehicle information. You will only need to add License **Plate #** (alphanumeric only, no spaces), **State** (license plate state), **Year**, **Make**, **Model** and **Major Color**. Adding the VIN is encouraged, but not mandatory.

*Note: there is an error message that may pop up at the bottom of the screen advising there was an issue adding the vehicle and the vehicle information box stays open. Just click the X in the top right and verify that the vehicle is showing in the vehicle window. If it is not there, please email [parkingdecal@ut.edu.](mailto:parkingdecal@ut.edu)*

\*If your vehicle **make/model** is not in the dropdown menu, use Unknown. Then email [parkingdecal@ut.edu](mailto:parkingdecal@ut.edu)

advising them that you used this option and what the vehicle make/model should be.

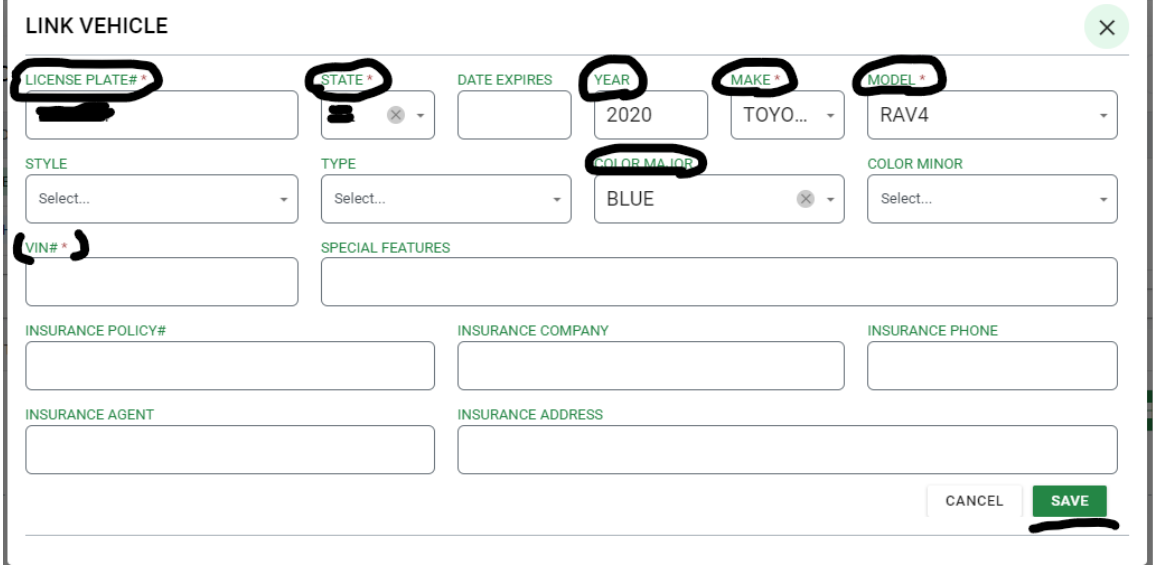

After the vehicle has been added, you will need to go to the home screen to do the permit request. Select the home icon on the left side of the screen.

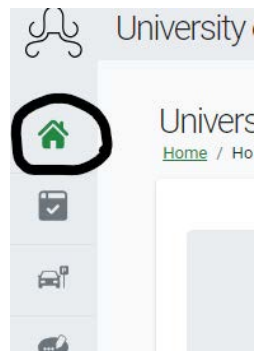

Once on the home page, select Permit Request.

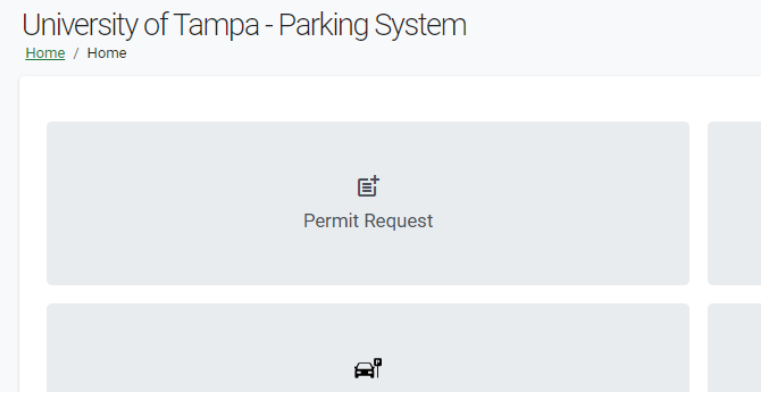

This will open a window which begins with having you confirm your name and address information. If it looks correct select Next. Otherwise exit the window and go back into your profile to make corrections.

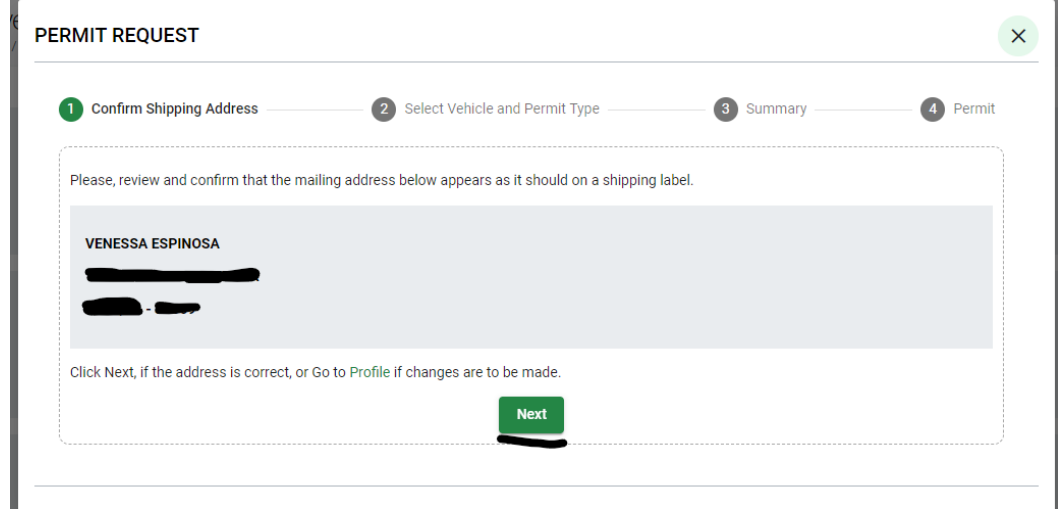

Then you will select the vehicle you are registering. This will then allow you to select the permit type. Then click Next.

*DO NOT select more than one vehicle for this step as only one vehicle can be registered to a permit. For additional vehicles, you will need to go through the permit request for each vehicle.*

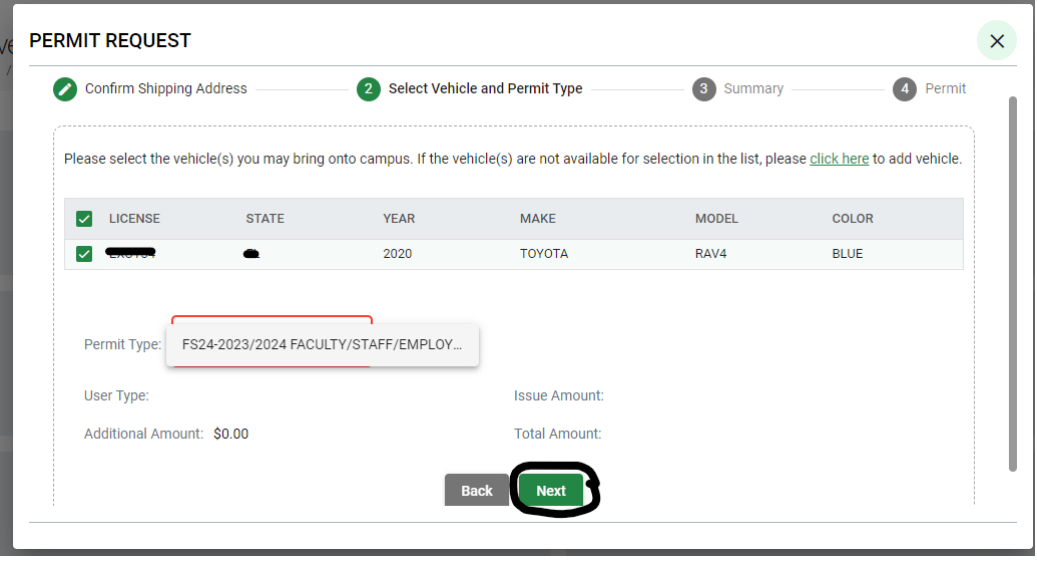

The last step is a summary of the registration. This will show all the information associated with this permit registration. This is the last place to make sure all the information is correct before submitting.

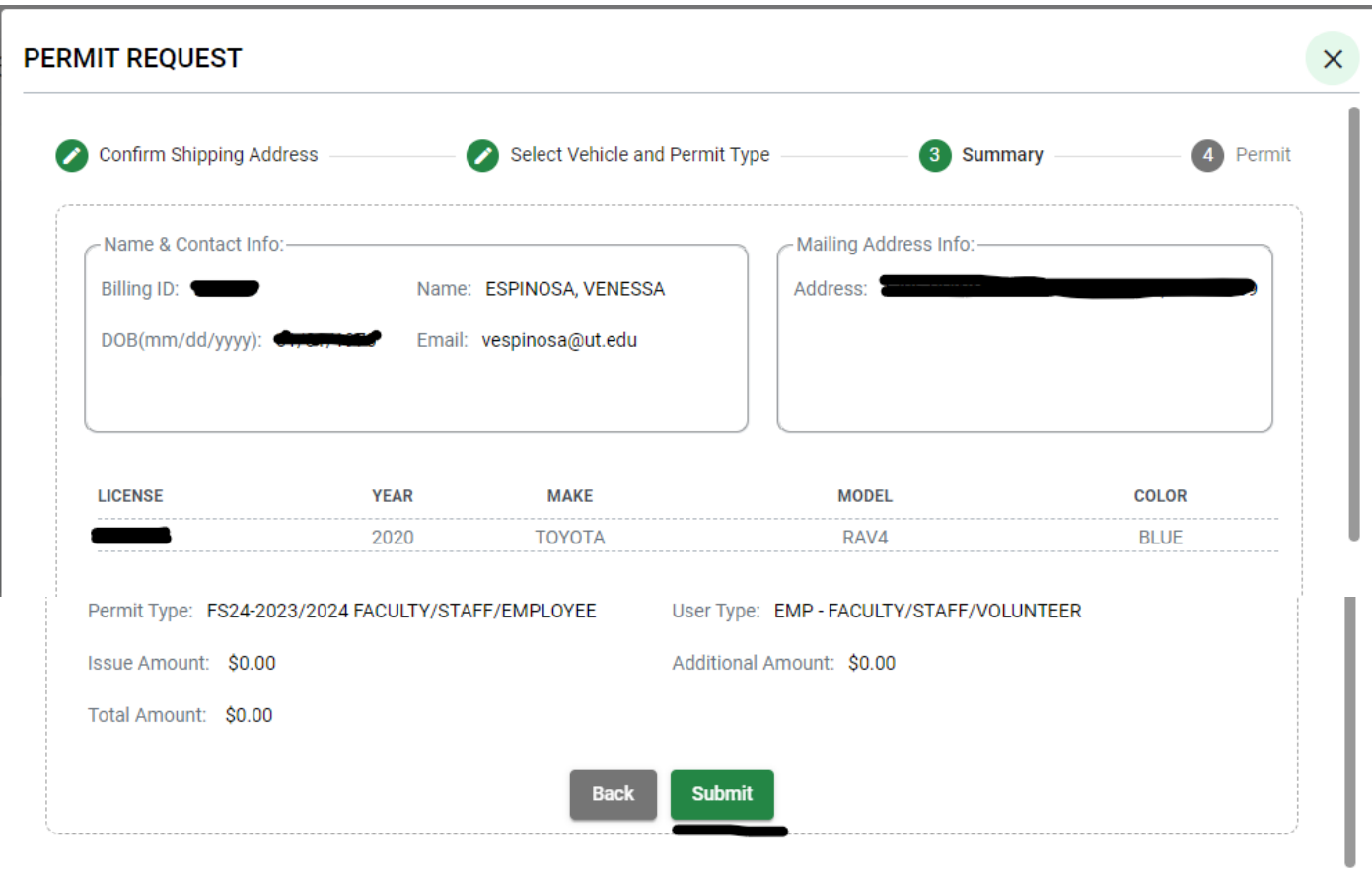

After completing the registration, you will be provided a receipt. This can be printed and displayed as a temporary pass while you await the physical decal being mailed to you.

**\*STUDENTS: The decal charge will go to your student account through the Bursars Office\***

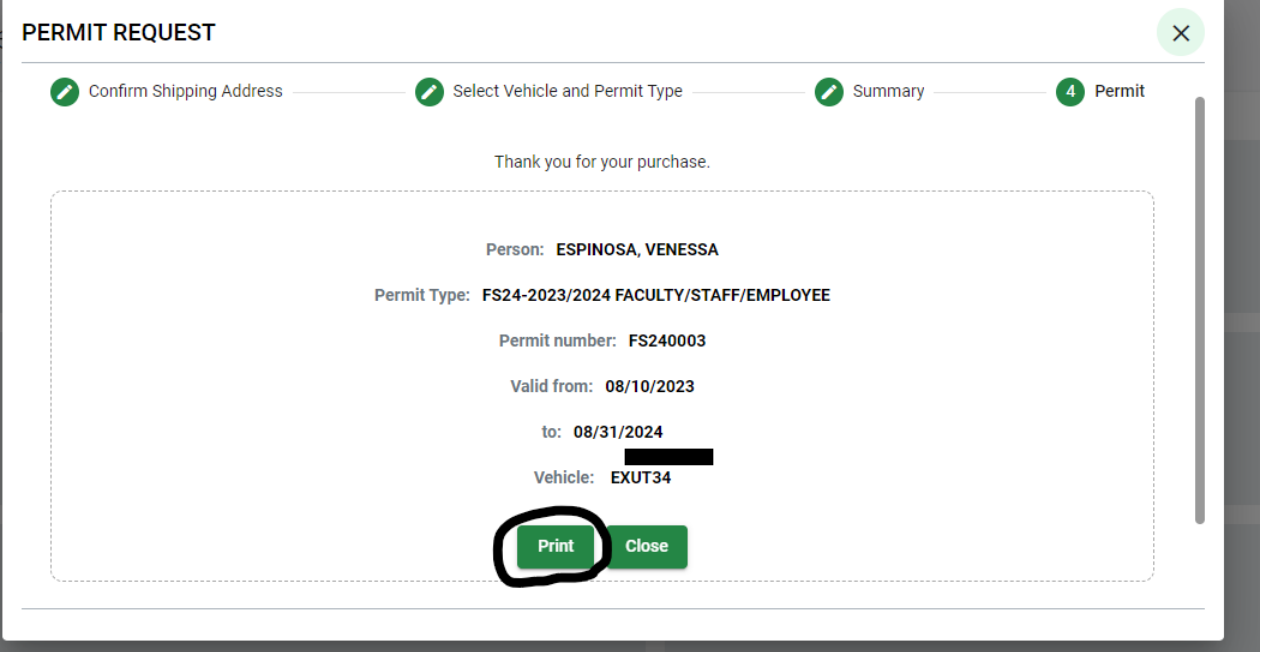

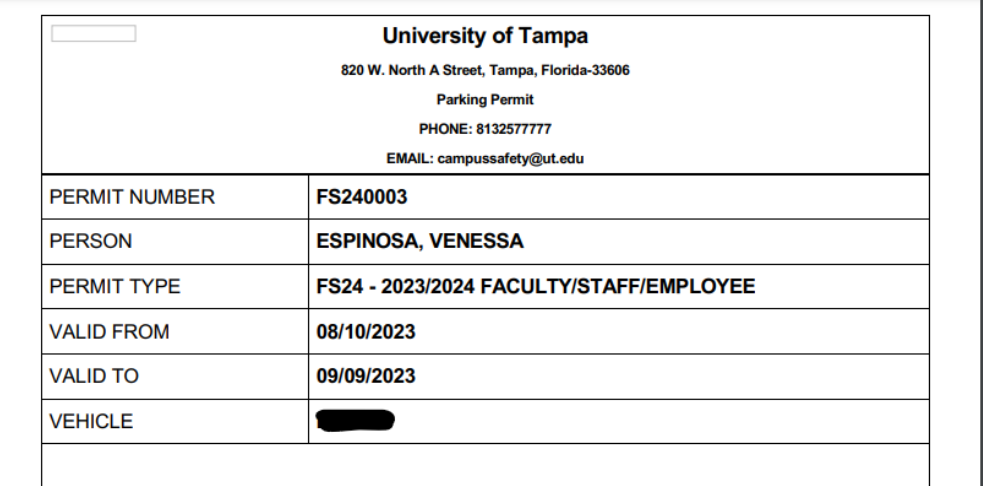